Prepared for:

Centers for Medicare & Medicaid Services and The Office of the National Coordinator for Health Information Technology

CMS Alliance to Modernize Healthcare Federally Funded Research and Development Center

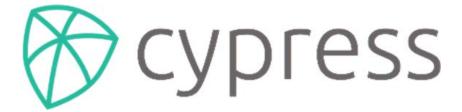

An Open Source Electronic Clinical Quality Measure Testing and Certification Tool

**Cypress User Guide** 

Version 3.3

December 19, 2017

The views, opinions, and/or findings contained in this report are those of The MITRE Corporation and should not be construed as official government position, policy, or decision unless so designated by other documentation.

This document was prepared for authorized distribution only. It has not been approved for public release.

© 2017, The MITRE Corporation. All Rights Reserved. Approved for Public Release. Distribution Unlimited 16-3054.

# **Record of Changes**

| Version | Date              | Author / Owner | Description of Change    |
|---------|-------------------|----------------|--------------------------|
| 3.0     | August 15, 2016   | ONC/CAMH       | Version 3.0 for release  |
| 3.2     | August 23, 2017   | CAMH           | Version 3.2 for release  |
| 3.3     | December 19, 2017 | САМН           | Version 3. 3 for release |
|         |                   |                |                          |
|         |                   |                |                          |
|         |                   |                |                          |

## About the CMS Alliance to Modernize Healthcare

The Centers for Medicare & Medicaid Services (CMS) sponsors the CMS Alliance to Modernize Healthcare (CAMH), the first Federally Funded Research and Development Center (FFRDC) dedicated to strengthening our nation's healthcare system.

The CAMH FFRDC enables CMS, the Department of Health and Human Services (HHS), and other government entities to access unbiased research, advice, guidance, and analysis to solve complex business, policy, technology, and operational challenges in health mission areas. The FFRDC objectively analyzes long-term health system problems, addresses complex technical questions, and generates creative and cost-effective solutions in strategic areas such as quality of care, new payment models, and business transformation.

Formally established under Federal Acquisition Regulation (FAR) Part 35.017, FFRDCs meet special, long-term research and development needs integral to the mission of the sponsoring agency—work that existing in-house or commercial contractor resources cannot fulfill as effectively. FFRDCs operate in the public interest, free from conflicts of interest, and are managed and/or administered by not-for-profit organizations, universities, or industrial firms as separate operating units.

The CAMH FFRDC applies a combination of large-scale enterprise systems engineering and specialized health subject matter expertise to achieve the strategic objectives of CMS, HHS, and other government organizations charged with health-related missions. As a trusted, not-for-profit adviser, the CAMH FFRDC has access, beyond what is allowed in normal contractual relationships, to government and supplier data, including sensitive and proprietary data, and to employees and government facilities and equipment that support health missions.

CMS conducted a competitive acquisition in 2012 and awarded the CAMH FFRDC contract to The MITRE Corporation (MITRE). MITRE operates the CAMH FFRDC in partnership with CMS and HHS, and maintains a collaborative alliance of partners from nonprofits, academia, and industry. This alliance provides specialized expertise, health capabilities, and innovative solutions to transform delivery of the nation's healthcare services. Government organizations and other entities have ready access to this network of partners, including RAND Health, the Brookings Institution, and other leading healthcare organizations. This includes select qualified small and disadvantaged business.

The FFRDC is open to all CMS and HHS Operating Divisions and Staff Divisions. In addition, government entities outside of CMS and HHS can use the FFRDC with permission of CMS, CAMH's primary sponsor.

# Table of Contents

| 1. | Intro | oduction                               | .1  |
|----|-------|----------------------------------------|-----|
| 2. | Сур   | ress Testing Capabilities              | . 2 |
|    | 2.1   | Capture/Record and Export              | .2  |
|    | 2.2   | Import and Calculate                   |     |
|    | 2.3   | Electronic Submission                  |     |
|    | 2.4   | Data Filtering                         |     |
| 3. | Deta  | iled Description of Cypress Workflow   | 6   |
|    | 3.1   | Accessing Cypress                      | .7  |
|    | 3.2   | Overview of Administrative Functions   | .9  |
|    |       | 3.2.1 Master Patient List              | .9  |
|    |       | 3.2.2 Account                          | 11  |
|    |       | 3.2.3 Log Out                          | 11  |
|    |       | 3.2.4 Add Vendor                       | 11  |
|    |       | 3.2.5 Edit Vendor                      | 12  |
|    | 3.3   | Cypress v3.2 Preparation for Testing   | 13  |
|    | 3.4   | Test Execution                         | 19  |
|    |       | 3.4.1 Automated Measure Test Execution | 19  |
|    |       | 3.4.2 Record Sample Test               | 25  |
|    |       | 3.4.3 CQM Filtering Test               | 28  |
|    | 3.5   | Test Execution Success Criteria        | 30  |
|    | 3.6   | Submit                                 | 31  |
|    | 3.7   | Verify                                 | 32  |
| Ac | rony  | ms3                                    | 33  |

# List of Figures

| Figure 1. Capture/Record and Export                                                                                                | 3  |
|----------------------------------------------------------------------------------------------------|----|
| Figure 2. Import, Calculate, and Electronic Submission                                                                             | 4  |
| Figure 3. Cypress Workflow in an Authorized Testing Lab                                                                            | 6  |
| Figure 4. Cypress Sign Up Page                                                                                                    | 7  |
| Figure 5. Cypress Terms and Conditions Page                                                                                        | 8  |
| Figure 6. Cypress Account Creation                                                                                                 | 8  |
| Figure 7. Cypress Dashboard                                                                                                    | 9  |
| Figure 8. Master Patient List of Test Patients                                                                                     | 9  |
| Figure 9. Patients Specific to CMS2v5 Preventive Care and Screening: Screening for Clinical Depression and Follow-Up Plan Patients | 10 |
| Figure 10. Patient Test Record Data Requirements and eCQM Qualifiers                                                               | 10 |
| Figure 11. Account Password Update                                                                                                 | 11 |
| Figure 12. Cypress v3.2 Log Out                                                                                                    | 11 |
| Figure 13. Add Vendor Page                                                                                                    | 12 |
| Figure 14. Edit Vendor Page                                                                                                    | 12 |
| Figure 15. Dashboard Select Add Vendor                                                                                             | 13 |
| Figure 16. Add Vendor Page                                                                                                    | 13 |
| Figure 17. Dashboard with New Vendor Created                                                                                       | 14 |
| Figure 18. Vendor Product Information Page                                                                                         | 14 |
| Figure 19. Vendor Add Product Page                                                                                                 | 15 |
| Figure 20. Eligible Hospital eCQMs Measure Selection                                                                               | 16 |
| Figure 21. Vendor Add Product, "Custom" Measures Option                                                                            | 17 |
| Figure 22. Vendor Add Product Page, Select "Add Product"                                                                           | 18 |
| Figure 23. Dashboard Displaying a Vendor with Two Products Added                                                                   | 18 |
| Figure 24. C1-C2 Automated Entry Certification                                                                                     | 20 |
| Figure 25. Add Product for Automated Entry of Measure Data                                                                         | 20 |
| Figure 26. Selecting a Product to Test                                                                                             | 21 |
| Figure 27. Showing C1 Record Sample, C1 Automated, and C2 Product Measures                                                         | 22 |
| Figure 28. Product Measure Upload or Measure Name Selection                                                                        | 22 |
| Figure 29. Individual Measure Test Page                                                                                            | 23 |
| Figure 30. Zip File of Patient Test Data for Selected eCQM                                                                         | 23 |

| Figure 31. Listing of Zip File of XML Patient Test Data for Testing Selected eCQM                             | 24 |
|----------------------------------------------------------------------------------------------------|----|
| Figure 32. Patient XML File for C2 Test                                                                       | 24 |
| Figure 33. Upload Test Execution Results                                                                      | 25 |
| Figure 34. Example of Test Execution Summary Results                                                          | 25 |
| Figure 35. Record Sample Test, Select "View Record Sample"                                                    | 26 |
| Figure 36. Record Sample Checklist Page                                                                       | 26 |
| Figure 37. View Listing of Valid Codes                                                                        | 27 |
| Figure 38. Search for Valid Codes                                                                             | 27 |
| Figure 39. Complete and Save a Test                                                                           | 28 |
| Figure 40. Select File to Upload                                                                              | 28 |
| Figure 41. Select a Category I or Category III to Test                                                        | 29 |
| Figure 42. Category I Test Page for Median Time from ED Arrival to ED Departure for<br>Discharged ED Patients | 29 |
| Figure 43. Measure Test Failure Messages                                                                      | 31 |

## 1. Introduction

Cypress v3.2 is the rigorous open source testing tool of Electronic Health Records (EHR) and EHR modules used in calculating electronic Clinical Quality Measures (eCQM). Cypress v3.2 is the official testing tool for the 2014 and 2015 EHR Certification program supported by the Office of the National Coordinator for Health Information Technology (ONC). The 2015 Edition final rule, published by the ONC, updates the ONC Health Information Technology (IT) Certification Program and includes certification criteria to support repeatable electronic clinical quality measurement and reporting across the healthcare ecosystem. The 2015 Edition eCQM certification criteria also support the requirements of the Medicare and Medicaid EHR Incentive Programs and other Centers for Medicare & Medicaid Services (CMS) program requirements.

ONC and CMS developed the Cypress v3.2 User Guide for test proctors who test and certify EHR systems at Authorized Testing Labs (ATL). EHR software engineers, quality assurance engineers, and production release engineers may draw on the guide when they use Cypress in a pre-testing mode to understand how their EHR product will perform in an ATL-conducted operational test.

This guide provides instructions on how to use the Cypress v3.2 tool (it is assumed the user has downloaded the software). It addresses the requirements and steps for testing EHR technology for calculating and reporting eCQMs.

The Cypress tool is freely available for use or adoption by the health IT community, including EHR vendors and testing labs. The open source project website at <u>Project Cypress</u> provides information detailing the set up and configuration of Cypress v3.2 software.

# 2. Cypress Testing Capabilities

To achieve certification pursuant to the most recent 2015 standards, each EHR must show that it meets four criteria by demonstrating required capabilities specified in the regulation and described in the following subsections. The Cypress v3.2 software verifies the four required eCQM capabilities for EHR certification (Capture/Record and Export, Import and Calculate, Electronic Submission, and Data Filtering), as described in the following sections.

## 2.1 Capture/Record and Export

Cypress v3.2 supports the requirements for Capture/Record and Export capabilities as follows:

- **Capture/Record** To be certified in accordance with 45 CFR §170.314(c), EHR technology must be able to electronically capture/record all of the data identified in the specified procedure necessary to calculate each eCQM. Data required for eCQM exclusions or exceptions must be codified entries. These entries may include specific terms as defined by each eCQM, or may include codified expressions of "patient reason," "system reason," or "medical reason".
- **Export** As provided in 45 CFR §170.314(c)(1), EHR technology must be able to electronically export a data file formatted in accordance with the Quality Reporting Document Architecture (QRDA) Category I standard that includes all data captured for each and every eCQM for which EHR technology is being certified.

The functionality requirement for Capture/Record and Export specifies that a system user can record and export individual, patient-level eCQM data formatted to the Health Level Seven International (HL7) QRDA Category I Release 4 Implementation Guide (IG) at any time the user chooses, for one or multiple patients, without needing developer support. The requirement for Capture/Export is part of the certification criteria necessary to satisfy the 2015 Edition Base EHR definition. The capability to export eCQM data serves two purposes: (1) a provider or health system can view and verify their eCQM results for quality improvement on a near real-time basis, and (2) providers can export their results to multiple programs, such as those run by CMS, states, and private payers.

Figure 1 depicts the basic concept for Capture/Record and Export. The primary purpose of this step is to verify the EHR technology's ability to export data in the proper QRDA Category I format with the proper Quality Data Model (QDM) data elements.

To verify this capability, Cypress produces static patient data for each of the eCQMs for testing, and exports the relevant patients. This data is entered into the EHR. The EHR is then commanded to export the patient test data as a set of QRDA Category I files that contain the proper elements from the QDM for calculating the eCQMs under test. These QRDA files are loaded back into Cypress where they are tested for validity—determining valid QRDA Category I Extensible Markup Language (XML) documents—and correctness (i.e., containing only the elements required to calculate the eCQMs). Note that all Cypress tests include multiple patients. Cypress does not verify an EHR's ability to export a single QRDA Category I file.

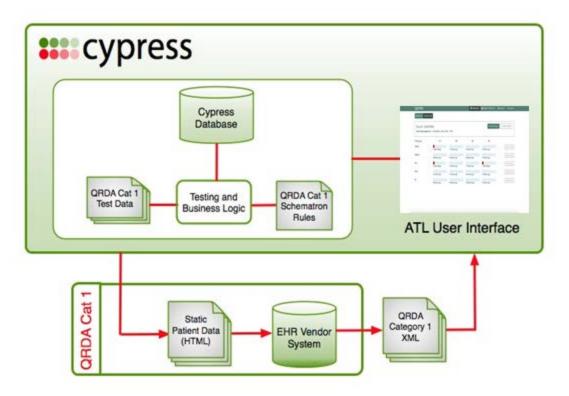

Figure 1. Capture/Record and Export

### 2.2 Import and Calculate

Cypress v3.2 supports the requirements for Import and Calculate capabilities as follows:

- **Import** EHR technology must be able to electronically import a data file formatted in the QRDA Category I format.
- **Calculate** EHR technology must be able to electronically calculate each and every clinical quality measure for which it is presented for certification.

A Health IT Module must be capable of demonstrating that it can import data to warrant certification against this criterion using the QRDA Category I IG, even if the module is also certified to provide "capture/record and export" and "report" functions.<sup>1</sup> The requirement ensures that users of certified health IT can import eCQM data formatted to the QRDA Category I standard for one or more patients without needing to request developer support. The import of QRDA Category I data is only a requirement of the 2015 EHR Certification Program. Health IT Modules certifying with the 2014 EHR Certification Program will be allowed to manually enter patient data.

<sup>&</sup>lt;sup>1</sup> From Federal Regulation (80 FR 62650-62651): "First, this functionality could streamline the testing and certification process by importing QRDA Category I files rather than systems needing to manually enter test patient data. Second, the import functionality can promote quality improvement and data sharing between systems by providing systems the ability to import CQM data from other systems in a standardized format."

## 2.3 Electronic Submission

Cypress v3.2 supports the requirements for Electronic Submission capabilities as follows:

• Electronic Submission enables a user to electronically create a data file in QRDA Category III format for transmission of clinical quality measurement data that can be electronically accepted by CMS.

The criterion for certification of Electronic Submission capabilities supports eCQM reporting using the consensus, industry-based QRDA Category I Release 4 and QRDA Category III Release 2.1 IGs. It also supports better alignment with the reporting requirements of CMS programs. The CMS reporting requirements (e.g., use of the CMS QRDA IG) are included as an optional provision within the criterion because not all certified health IT is intended for CMS reporting. The certification to the HL7 QRDA Category I and III standards provide a baseline for interoperability of eCQM data because these standards are consensus based and industry developed. Moreover, the program-agnostic HL7 QRDA standards can support a number of use cases for exchanging eCQM data.

Figure 2 shows the basic concept for Import, Calculate, and Electronic Submission. These steps provide for automated verification that an EHR system can:

• Import and calculate the eCQM results for the quality measures being certified based on the synthetic patient data that Cypress presents to the EHR system under test

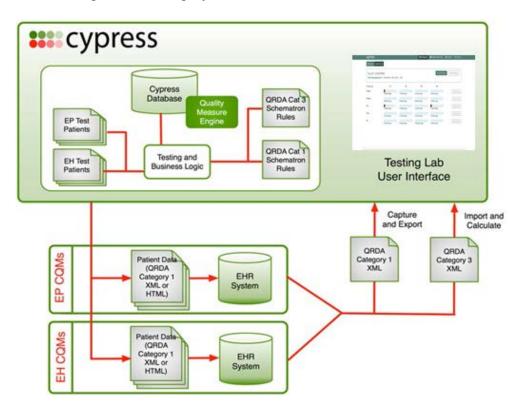

• Generate a properly formatted summary eCQM report that could be electronically submitted using QRDA Category III format

Figure 2. Import, Calculate, and Electronic Submission

## 2.4 Data Filtering

Cypress v3.2 supports the 2015 EHR Certification program requirements for Data Filtering capabilities as follows:

• EHR technology must be able to record data (according to specified standards, where applicable) and filter eCQM results at both patient and aggregate levels.<sup>2</sup>

Filtering individual patient-level and aggregate-level eCQM results by data supports administrative reporting as well as identification of health disparities and gaps in care for patients treated at particular group practice sites or in a given Accountable Care Organization (ACO).

<sup>&</sup>lt;sup>2</sup> Rule Reference: 2015 Edition Health Information Technology (Health IT) Certification Criteria, Base Electronic Health Record (EHR) Definition, and ONC Health IT Certification Program Modifications Final Rule (The "2015 Edition"): "The filter functionality included in this criterion will allow a provider to make a query for eCQM results using one or a combination of data captured by the certified health IT for quality improvement and quality reporting purposes. It can also aid in the identification of health disparities, enable care quality improvement, and support providers in delivering more effective care to their patient populations. These filters include, but are not limited to, practice site address, patient age, patient sex, and patient problem list."

## 3. Detailed Description of Cypress Workflow

Figure 3 illustrates the general workflow of a test performed with the Cypress open source software tool and a description of how the test procedure is organized and conducted. The augmentation of the test procedure to include Cypress is based on the ONC-approved and the National Institute of Standards and Technology (NIST)-published procedure for testing the accurate calculation, submission, and degree of correctness of eCQMs.

As shown in Figure 3, the vendor interacts with the vendor system. An ATL test proctor interacts with the Cypress web interface. The test proctor downloads test data from Cypress, which is then sent from Cypress and entered into the vendor system. The vendor returns test results to Cypress, which generates reports reflecting assessment of certification testing.

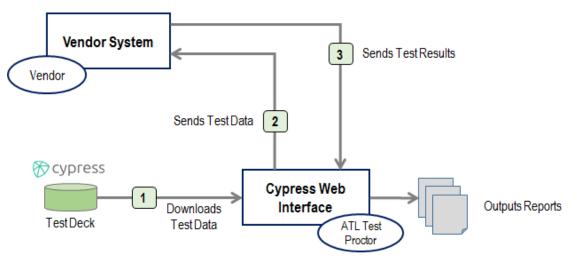

Figure 3. Cypress Workflow in an Authorized Testing Lab

Cypress is capable of performing the following types of tests in support of eCQM certification:

- 1. XML Data conformance testing of the QRDA Category I standard for individual patientlevel data used for eCQM calculation
- 2. XML Data conformance testing of the QRDA Category III standard for aggregate reporting of eCQM calculation
- 3. Accuracy calculation testing of the Eligible Professional / Eligible Clinician eCQMs
- 4. Accuracy calculation testing of the Eligible Hospital / Critical Access Hospital eCQMs

The Cypress website provides a complete description of the Cypress Testing Procedure (available at <u>http://healthit.gov/cypress/resources.html</u>).

The following subsections present a detailed description of Cypress v3.2, ranging from Accessing Cypress, overview of administrative functions, preparation for testing, test execution, exit success criteria, and submission to verification.

### 3.1 Accessing Cypress

To access and download the Cypress Software, go to <u>Project Cypress</u>. The Project Cypress site provides several options and detailed instructions for downloading and installing the Cypress software. If the software has not been installed, please follow the Cypress Download Instructions. This User Guide does not provide instructions for downloading the Cypress software. After successful download and installation, the software is accessible via a URL, bookmark, or icon created during the download/installation.

Once you access your installed instance of Cypress, the Sign In screen should appear. Figure 4 presents a screenshot of the "Sign In" screen. To create an account, select **Sign Up**.

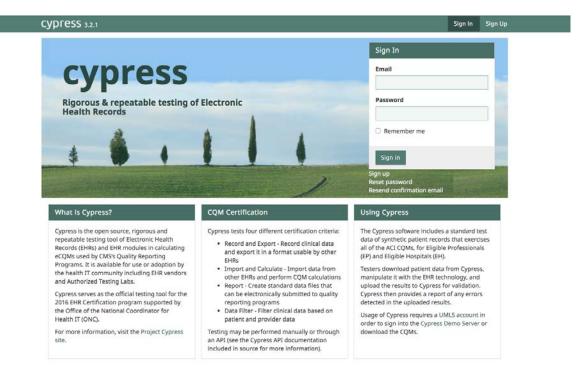

Figure 4. Cypress Sign Up Page

- If you have previously set up an account, enter your email and password, and select **Sign In**.
- If you have previously created an account and forgotten your password, enter your email and select **Forgot your Password?** You will be sent a link to reset your password.
- Sign Up will bring you to the Sign Up and Terms and Conditions page. Click on the Terms and Conditions Link on that page. Figure 5 presents a screenshot of the Sign Up and Terms and Conditions page.

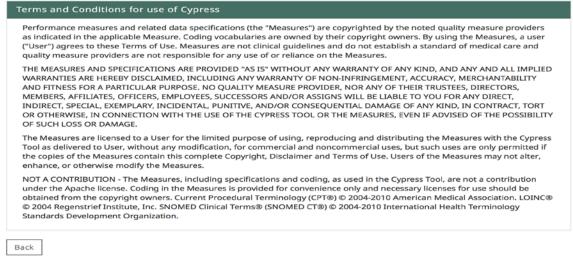

Figure 5. Cypress Terms and Conditions Page

- To Sign Up, enter your Email, a Password, and then confirm that Password.
- Read the Terms and Conditions, check I agree to the above Terms and Conditions, and select Sign up to create your Cypress Account as shown in the screenshot of the Cypress Account creation page (Figure 6).

| Sign Up                                                                                                    |
|----------------------------------------------------------------------------------------------------|
| Email                                                                                                    |
| Password                                                                                                    |
| 8 characters minimum and include at least 3 of the following: lowercase letters, uppercase letters, digits, and special characters. Confirm Password |
| Terms and Conditions  I agree to the above Terms and Conditions                                                                                      |
| Sign up                                                                                                    |
| Sign in                                                                                                    |

Resend confirmation email

Figure 6. Cypress Account Creation

### 3.2 Overview of Administrative Functions

Cypress displays the **Dashboard** after you create your account, as shown in Figure 7.

| CYPICSS 3.2.0 | )                    | <b>Ⅲ</b> Dashboard | 😁 Master Patient List | 🐣 cypressdemo@mitre | 🌣 Admin | 🕩 Log Out   |
|---------------|----------------------|--------------------|-----------------------|---------------------|---------|-------------|
| Dashboard     |                      |                    |                       |                     |         |             |
| Vendors       |                      |                    |                       |                     | +       | Add Vendor  |
| Vendor        | Products             | 🔶 🖌 Passing 🔶      | 🗙 Failing 🕴 🕴 Errore  | d     O Incomplete  | \$      | \$          |
| ☆ Sample      | Vendor + Add Product |                    |                       |                     | F       | Edit Vendor |

Figure 7. Cypress Dashboard

The Dashboard includes the following Cypress Administrative Functions:

- 1. Master Patient List Provide a list of all test data for eCQMs
- 2. Account Update a Cypress Account Password
- 3. Log Out Log out of the Cypress Application
- 4. Add Vendor Enter EHR Vendor contact and product information (please refer to "Cypress v3.2 Preparation for Testing," subsection 4.3)
- 5. Edit EHR Vendor Edit EHR Vendor contact and product information (please refer to "Cypress v3.2 Preparation for Testing," subsection 4.3)

### 3.2.1 Master Patient List

Figure 8 presents the Master Patient List page that provides a list of all test data for 2017 eCQMs for the 2018 Reporting Period.

| Master Patient List                                                |                                                                                                    |                                                        |
|--------------------------------------------------------------------|----------------------------------------------------------------------------------------------------|--------------------------------------------------------|
| Filter Patients                                                    | Annual Update Bundle                                                                                             |                                                        |
| Type to search by measure<br>Type the name or CMS ID of a measure  | 2015 Bundle for the 2016 Reporting Period                                                                        | Download                                               |
|                                                                    | O 2016 Bundle for the 2017 Reporting Period                                                                      | Download                                               |
|                                                                    | 2017 Bundle for the 2018 Reporting Period                                                                        | Download                                               |
| All Patients                                                       |                                                                                                    |                                                        |
|                                                                    | DOB                                                                                                    | Gender                                                 |
| Patient Name                                                       | DOB<br>January 3, 1949                                                                                           | <b>Gender</b><br>Female                                |
| Patient Name<br>1 AMI                                              |                                                                                                    |                                                        |
| AMI<br>4 AMI                                                       | January 3, 1949                                                                                                  | Female                                                 |
| AMI AMI<br>AMI<br>SAMI                                             | January 3, 1949<br>January 25, 1949                                                                              | Female<br>Female                                       |
| A AMI<br>A AMI<br>A AMI<br>A AMI<br>A AMI                          | January 3, 1949<br>January 25, 1949<br>January 12, 1949                                                          | Female<br>Female<br>Male                               |
| Patient Name 1 AMI 4 AMI 5 AMI A AMI B AMI                         | January 3, 1949<br>January 25, 1949<br>January 12, 1949<br>January 7, 1949                                       | Female<br>Female<br>Male<br>Female                     |
| All Patients Patient Name 1 AMI 4 AMI 5 AMI AAMI B AMI C AMI D AMI | January 3, 1949<br>January 25, 1949<br>January 12, 1949<br>January 7, 1949<br>January 5, 1949<br>January 7, 1949 | Female<br>Female<br>Male<br>Female<br>Female           |
| 1 AMI<br>4 AMI<br>5 AMI<br>B AMI<br>C AMI                          | January 3, 1949<br>January 25, 1949<br>January 12, 1949<br>January 7, 1949<br>January 5, 1949                    | Female<br>Female<br>Male<br>Female<br>Female<br>Female |

Figure 8. Master Patient List of Test Patients

January 1, 1974

February 1, 1994

By selecting the **Filter by Measure** drop-down, you can select a specific measure from a list of patient records that apply to a specific eCQM and eCQM qualifiers. Figure 9 presents an example screenshot of filtering by the measure, CMS2v7 Preventive Care and Screening: Screening for Clinical Depression and Follow-Up Plan Patients.

| Master Patient List       |                    |             |               |                |            |           |          |
|---------------------------|--------------------|-------------|---------------|----------------|------------|-----------|----------|
| Master Patient List       |                    |             |               |                |            |           |          |
| Filter Patients           |                    | Annual l    | Jpdate E      | Bundle         |            |           |          |
| Type to search by measure |                    | ○ 2015 B    | undle for the | e 2016 Reporti | ng Period  | Download  |          |
| Citiz                     |                    | ○ 2016 B    | undle for the | e 2017 Reporti | ng Period  | Download  |          |
|                           |                    | ⊙ 2017 B    | undle for the | e 2018 Reporti | ng Period  | Download  |          |
| CMS2v7 Preventive         | Care and Screening | : Screening | for Dep       | ression a      | nd Follo   | w-Up Plan | Patients |
| Patient Name              | DOB                | Gender      | IPOP          | DENOM          | DENEX      | NUMER     | DENEXCEP |
| 1 BH Adult                | January 21, 1981   | Male        | $\bigcirc$    | $\bigcirc$     | 0          |           |          |
| 2 BH Adult                | February 14, 1990  | Male        | $\bigcirc$    | $\bigcirc$     | $\bigcirc$ |           |          |
| 3 BH Adult                | September 11, 1974 | Female      | $\bigcirc$    | $\bigcirc$     | $\bigcirc$ |           |          |
|                           |                    |             | -             | _              | -          |           |          |

#### Figure 9. Patients Specific to CMS2v5 Preventive Care and Screening: Screening for Clinical Depression and Follow-Up Plan Patients

 $\bigcirc$ 

 $\bigcirc$ 

 $\bigcirc$ 

 $\bigcirc$ 

 $\bigcirc$ 

 $\bigcirc$ 

If you click on the patient's name in the patient record list, Cypress will display an individual patient record and their eCQM qualifiers as shown in Figure 10.

Male

Male

| Measure Information         |            |            |            |       |         | Patient Details                    |                                            |
|-----------------------------|------------|------------|------------|-------|---------|------------------------------------|--------------------------------------------|
|                             | IPP        | DENOM      | NUMER      | DENEX | DENEXCE |                                    | September 1, 1960                          |
| CMS2v6 Preventive Care and  | $\bigcirc$ | $\bigcirc$ |            |       |         | Gender<br>Race                     | Female<br>American Indian or Alaska Native |
| CMS22v5 Preventive Care an  | $\bigcirc$ | $\circ$    |            |       |         | Ethnicity                          | Not Hispanic or Latino                     |
| CMS61v6 (a) Preventive Care | $\bigcirc$ |            |            |       |         | Allergies                          |                                            |
| CMS61v6 (b) Preventive Care | $\bigcirc$ |            |            |       |         | Care Goals                         |                                            |
| CMS61v6 (c) Preventive Care | $\bigcirc$ | $\bigcirc$ |            |       |         | care ooals                         |                                            |
| CMS64v6 (a) Preventive Care | $\bigcirc$ |            |            |       |         | Conditions                         |                                            |
| CMS64v6 (b) Preventive Care | $\bigcirc$ |            |            |       |         | Diagnosis: Breast Ca               | ancer                                      |
| CMS64v6 (c) Preventive Care | $\bigcirc$ |            |            |       |         | ICD-9-CM                           |                                            |
| CMS68v6 Documentation of C  | 4          | 4          |            |       |         | ICD-10-CM<br>SNOMED-CT             |                                            |
| CMS69v5 Preventive Care an  | $\bigcirc$ | $\bigcirc$ |            |       |         | Start Time                         | March 2, 2015 2:30pm                       |
| CMS124v5 Cervical Cancer Sc | $\bigcirc$ | $\bigcirc$ |            |       |         |                                    |                                            |
| CMS125v5 Breast Cancer Scre | $\bigcirc$ | $\bigcirc$ | $\bigcirc$ |       |         |                                    | ancer Er Or Pr Positive                    |
| CMS130v5 Colorectal Cancer  | $\bigcirc$ | $\bigcirc$ |            |       |         | Start Time                         | March 2, 2015 2:45pm                       |
| CMS138v5 Preventive Care an | $\bigcirc$ | $\bigcirc$ |            |       |         |                                    |                                            |
| CMS140v5 Breast Cancer: Hor | $\bigcirc$ | $\bigcirc$ |            |       |         |                                    | al Mastectomy, Unspecified Laterality      |
| CMS147v6 Preventive Care an | $\bigcirc$ | $\circ$    |            |       |         | SNOMED-CT<br>ICD-9-CM<br>ICD-10-CM | V45.71                                     |
|                             |            |            |            |       |         | Start Time                         | April 28, 2015 1:00pm                      |
|                             |            |            |            |       |         | Anatomical Locati                  | Left<br>SNOMED-CT: 419161000               |
|                             |            |            |            |       |         | Encounters                         |                                            |
|                             |            |            |            |       |         | Encounter, Perform                 | ed: Office Visit                           |
|                             |            |            |            |       |         | СРТ                                |                                            |

Figure 10. Patient Test Record Data Requirements and eCQM Qualifiers

A N BH Adult

B BH Adult

### 3.2.2 Account

If you have previously set up an account, this function allows you to change your Password or delete your account. Figure 11 presents a screenshot of the account password update and delete page.

| cypress                                                                           | 📰 Dashboard | 😁 Master Patient List | <b>ଂ</b> ଶ Account | 🕩 Log Out |
|-----------------------------------------------------------------------------------|-------------|-----------------------|--------------------|-----------|
| Edit Account                                                                      |             |                       |                    |           |
| Edit User                                                                         |             |                       |                    |           |
|                                                                                   |             |                       |                    |           |
| Email                                                                             |             |                       |                    |           |
| rlhghapn@sharklasers.com                                                          |             |                       |                    |           |
| Password                                                                          |             |                       |                    |           |
|                                                                                   |             |                       |                    |           |
| we need your current password to confirm your changes                             |             |                       |                    |           |
| New Password                                                                      |             |                       |                    |           |
|                                                                                   |             |                       |                    |           |
| leave blank if you don't want to change it                                        |             |                       |                    |           |
| Confirm New Password                                                              |             |                       |                    |           |
|                                                                                   |             |                       |                    |           |
|                                                                                   |             |                       |                    |           |
| Update Back                                                                       |             |                       |                    |           |
|                                                                                   |             |                       |                    |           |
| Delete Account                                                                    |             |                       |                    |           |
| Once you delete your account you cannot get it back. Be sure you want to do this. |             |                       |                    |           |
| Delete Account                                                                    |             |                       |                    |           |
|                                                                                   |             |                       |                    |           |

Figure 11. Account Password Update

### 3.2.3 Log Out

Figure 12 presents a screenshot of the Log Out function that allows a user to return to the Account Sign in (as shown in Figure 4).

| Cypress 3.2.0 |               | 📰 Dashboard | 😁 Master Patient List | 🐣 cypressdemo@mitre | 🌣 Admin | 🗭 Log Out   |
|---------------|---------------|-------------|-----------------------|---------------------|---------|-------------|
| Dashboard     |               |             |                       |                     |         |             |
| Vendors       |               |             |                       |                     | +       | Add Vendor  |
| Vendor        | Products      | 🗸 Passing 🔶 | 🗙 Failing 🔶 ! Errore  | d 💠 O Incomplete    | ÷       | \$          |
| Sample Vendor | + Add Product |             |                       |                     | 1       | Edit Vendor |

Figure 12. Cypress v3.2 Log Out

### 3.2.4 Add Vendor

This function allows the user to enter EHR vendor contact and product information (as described in subsection 3.3, Cypress v3.2 Preparation for Testing), as shown in Figure 13.

| Dashboard Add Vendor |
|----------------------|
| Add Vendor           |
| Vendor Name          |
| Vendor ID            |
| URL                  |
| Address              |
| State                |
| Zip                  |
| Add Point of Contact |
| Add Vendor Cancel    |

Figure 13. Add Vendor Page

### 3.2.5 Edit Vendor

This function allows a user to edit EHR Vendor contact and product information (as described in subsection 3.3, Cypress v3.2 Preparation for Testing), as shown in Figure 14.

| Dashboard Vendor: Sample Vendor                         | Edit Vendor                                 |                                           |                        |
|---------------------------------------------------------|---------------------------------------------|-------------------------------------------|------------------------|
| Save Changes: Sample Vendor                             |                                             |                                           |                        |
| Vendor Name                                             |                                             |                                           |                        |
| Sample Vendor                                           |                                             |                                           |                        |
| Vendor ID                                               |                                             |                                           |                        |
| ID 1                                                    |                                             |                                           |                        |
| URL                                                     |                                             |                                           |                        |
| www.samplevendor.com                                    |                                             |                                           |                        |
| Address                                                 |                                             |                                           |                        |
| 1287 enterprise way                                     |                                             |                                           |                        |
| State                                                   |                                             |                                           |                        |
| DC                                                      |                                             |                                           |                        |
| Zip                                                     |                                             |                                           |                        |
| 20013                                                   |                                             |                                           |                        |
| POC Name                                                | Email                                       | Telephone                                 | Type of Contact Remove |
| John Doe                                                | johndoe@samplevendor.com                    | 111-111-1111                              | Manager                |
| Add Point of Contact                                    |                                             |                                           |                        |
| Save Changes Cancel                                     |                                             |                                           |                        |
| Delete Vendor                                           |                                             |                                           |                        |
|                                                         |                                             |                                           |                        |
| Removing a vendor will also delete all as Delete Vendor | ssociated products, product tests, and test | execution results. Be sure you want to do | this.                  |

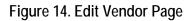

### 3.3 Cypress v3.2 Preparation for Testing

#### Add Vendor Information

- Once you have created an account, you can begin testing by adding a Vendor and Contact Information.
- Select Add Vendor from the Dashboard as shown in Figure 15.

| CYPRESS 3.2.0               | 📰 Dashboard | 醬 Master Patient List | cypressdemo@mitre | 🕸 Admin    | 🕞 Log Out   |
|-----------------------------|-------------|-----------------------|-------------------|------------|-------------|
| Dashboard                   |             |                       |                   |            |             |
|                             |             |                       |                   |            | Add Vendor  |
| Vendors                     |             |                       |                   | _ <b>+</b> | Add vendor  |
| Vendor                      | 🗸 Passing   | 🗙 Failing 🕴 🕴 Errored |                   | ÷          | \$          |
| Sample Vendor + Add Product |             |                       |                   | ×          | Edit Vendor |

Figure 15. Dashboard Select Add Vendor

- After selecting **Add Vendor**, the **Add Vendor** information will be displayed as shown in Figure 16.
- Complete the fields listed under Create Vendor and select Add Vendor.

| Email                    | Telephone            | Type of Contact | Remove |
|--------------------------|----------------------|-----------------|--------|
| johndoe@samplevendor.com | 111-111-1111         | Manager         |        |
|                          |                      |                 |        |
|                          | These we are not the |                 |        |

Figure 16. Add Vendor Page

#### Enter Product Information

• The next step is to enter Product Information. Begin by clicking the Vendor name displayed on the Dashboard as shown in Figure 17.

| Dashboard       |               |                                                      |               |
|-----------------|---------------|------------------------------------------------------|---------------|
| Vendors         |               |                                                      | + Add Vendor  |
| Vendor          | Products      | ♦ ♥ Passing ♦ ¥ Failing ♦ ! Errored ♦ O Incomplete ♦ | \$            |
| ☆ Sample Vendor | + Add Product |                                                      | 📕 Edit Vendor |

Figure 17. Dashboard with New Vendor Created

• Next, click **Add Product**, as shown in Figure 18, to begin entering vendor product information.

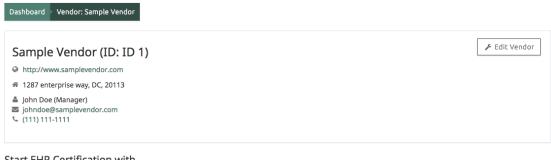

Start EHR Certification with

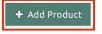

Figure 18. Vendor Product Information Page

- On the Add Product page, presented in Figure 19:
  - Enter Product information (Name, Version, and Description). Examples would be: product version number, the name and version of any optional modules installed in the product at the time of the test, and the operating system.
  - For Certification Edition, you must select from the following options:
    - 2014 Edition Certification
    - 2015 Edition Certification
  - For Certification Types, you must certify (that is, check the box) to at least C1 or C2 (a product must certify to either C1 or C2) from the following options:
    - C1 Test Record and Export
    - C2 Test Import and Calculate
    - C3 Test Data Submission
    - C4 Test Data Filtering
  - For Records Options, note that Randomize Records and Duplicate Records have already been pre-checked because these options are recommended for the most robust testing (although they can be unselected, if needed)

- For Annual Update Bundle, you must select which bundle of eCQMs you are certifying for:
  - 2017 Bundle for 2018 Reporting Period
  - 2016 Bundle for 2017 Reporting Period
  - 2015 Bundle for 2016 Reporting Period
- When selecting the Annual Update Bundle, selecting Shift Records will move patient data forward into the appropriate reporting period. Otherwise, patient data will remain in a previously completed calendar year.

| Dashboard Vendor: Sample Vendor Add Product                              |                                                                                                    |
|--------------------------------------------------------------------------|----------------------------------------------------------------------------------------------------|
| Add Product                                                              |                                                                                                    |
| Name                                                                     | Records Options                                                                                                    |
|                                                                          | Randomize Records                                                                                                    |
| Version                                                                  | Duplicate Records                                                                                                    |
|                                                                          | Recommended for most robust testing.                                                                                                    |
| Description                                                              | Annual Update Bundle                                                                                                    |
|                                                                          | <ul> <li>2017 Bundle for the 2018 Reporting Period (w/ Sept 2017<br/>Addendum) 2017.0.2</li> </ul>                                                                                               |
| Certification Edition                                                    | 2016 Bundle for the 2017 Reporting Period 2016.0.2                                                                                                    |
| 2014 Edition                                                             | $\bigcirc$ 2015 Bundle for the 2016 Reporting Period 2015.0.0                                                                                                    |
| 2015 Edition                                                             | Select the measure versions Cypress should use to certify this product.                                                                                                    |
| Select the certification edition.                                        | Shift Records                                                                                                    |
| Certification Types C C1 Test                                            | Selecting Shift Records will move patient data forward into the appropriate<br>reporting period. Otherwise patient data will remain in a previously completed<br>calendar year.                  |
| C2 Test                                                                  | Measures Options                                                                                                    |
| C3 Test                                                                  | C Eligible Hospital eCQMs                                                                                                    |
| C4 Test                                                                  | Eligible Professional eCQMs                                                                                                    |
| Select the certification type Cypress should use to certify this product | ○ All eCQMs                                                                                                    |
|                                                                          | ○ Custom                                                                                                    |
|                                                                          | Indicate the clinical quality measures Cypress should use to certify this product.<br>Testing will be performed on a measure-by-measure basis. Click 'Custom' to specify<br>individual measures. |
| Add Product Cancel                                                       |                                                                                                    |

Figure 19. Vendor Add Product Page

- The Vendor Add Product page also has a section entitled "Measures Options" that must be completed before adding a product.
- For Measures Options, you must indicate the clinical quality measures (i.e., select one option) Cypress should use to certify this product, as shown in Figure 20. The options are:
  - Eligible Hospital eCQMs
  - Eligible Provider eCQMs
  - All eCQMs

 Custom. Selecting "Custom" allows you to specify any individual measures Cypress should use to certify this product. Figure 21 presents a screenshot of the option for "Custom".

| Dashboard Vendor: Sample Vendor Add Product                              |                                                                                                    |
|--------------------------------------------------------------------------|----------------------------------------------------------------------------------------------------|
| Add Product                                                              |                                                                                                    |
| Name                                                                     | Records Options                                                                                                    |
|                                                                          | Randomize Records                                                                                                    |
| Version                                                                  | Duplicate Records                                                                                                    |
|                                                                          | Recommended for most robust testing.                                                                                                    |
| Description                                                              | Annual Update Bundle                                                                                                    |
|                                                                          | <ul> <li>2017 Bundle for the 2018 Reporting Period (w/ Sept 2017<br/>Addendum) 2017.0.2</li> </ul>                                                                                               |
| Certification Edition                                                    | 2016 Bundle for the 2017 Reporting Period 2016.0.2                                                                                                    |
| O 2014 Edition                                                           | 2015 Bundle for the 2016 Reporting Period 2015.0.0                                                                                                    |
| 2015 Edition                                                             | Select the measure versions Cypress should use to certify this product.                                                                                                    |
| Select the certification edition.                                        | □ Shift Records                                                                                                    |
| Certification Types                                                      | Selecting Shift Records will move patient data forward into the appropriate                                                                                                    |
| C1 Test                                                                  | reporting period. Otherwise patient data will remain in a previously completed<br>calendar year.                                                                                                 |
| C2 Test                                                                  | Measures Options                                                                                                    |
| C3 Test                                                                  | • Eligible Hospital eCQMs                                                                                                    |
| 🕝 C4 Test                                                                | C Eligible Professional eCQMs                                                                                                    |
| Select the certification type Cypress should use to certify this product | ○ All eCQMs                                                                                                    |
|                                                                          | ○ Custom                                                                                                    |
|                                                                          | Indicate the clinical quality measures Cypress should use to certify this product.<br>Testing will be performed on a measure-by-measure basis. Click 'Custom' to specify<br>individual measures. |
| Add Product Cancel                                                       |                                                                                                    |

Figure 20. Eligible Hospital eCQMs Measure Selection

| Add Product                                                              |                                                                                                    |
|--------------------------------------------------------------------------|----------------------------------------------------------------------------------------------------|
| Name                                                                     | Records Options                                                                                                    |
|                                                                          | Randomize Records                                                                                                    |
| Version                                                                  | Duplicate Records                                                                                                    |
|                                                                          | Recommended for most robust testing.                                                                                                    |
| Description                                                              | Annual Update Bundle                                                                                                    |
|                                                                          | <ul> <li>2017 Bundle for the 2018 Reporting Period (w/ Sept 2017<br/>Addendum) 2017.0.2</li> </ul>                                                                                               |
| Certification Edition                                                    | 2016 Bundle for the 2017 Reporting Period 2016.0.2                                                                                                    |
| O 2014 Edition                                                           | 2015 Bundle for the 2016 Reporting Period 2015.0.0                                                                                                    |
| 2015 Edition                                                             | Select the measure versions Cypress should use to certify this product.                                                                                                    |
| Select the certification edition.                                        | Shift Records                                                                                                    |
| Certification Types                                                      | Selecting Shift Records will move patient data forward into the appropriate                                                                                                    |
| C1 Test                                                                  | reporting period. Otherwise patient data will remain in a previously completed<br>calendar year.                                                                                                 |
| C2 Test                                                                  | Measures Options                                                                                                    |
| C3 Test                                                                  | O Eligible Hospital eCQMs                                                                                                    |
| 🗹 C4 Test                                                                | C Eligible Professional eCQMs                                                                                                    |
| Select the certification type Cypress should use to certify this product | ○ All eCQMs                                                                                                    |
|                                                                          | <ul> <li>Custom</li> </ul>                                                                                                    |
|                                                                          | Indicate the clinical quality measures Cypress should use to certify this product.<br>Testing will be performed on a measure-by-measure basis. Click 'Custom' to specify<br>individual measures. |

Figure 21. Vendor Add Product, "Custom" Measures Option

- Please note that testing will be performed on a measure-by-measure basis.
- After you have entered all of the information on the Vendor Add Product page, select **Add Product**, as shown in Figure 22.

| Type to filter by measure             |      |                                                                                 |
|---------------------------------------|------|---------------------------------------------------------------------------------|
| Type a keyword or CMS ID of a measure |      |                                                                                 |
| Acute Myocardial Infarction (1 EH)    |      |                                                                                 |
| Asthma (1 EH)                         |      | Select all 7 Behavioral Health Adult measures                                   |
| Behavioral Health Adult (7 EP)        | 7.   |                                                                                 |
| Behavioral Health General (1 EP)      | 14   | CMS82v5 Maternal Depression Screening (EP)                                      |
| Behavioral Health Pediatric (1 EP)    | 1.0  | CMS128v6 Anti-depressant Medication Management (EP)                             |
| Cancer (2 EP)                         | 24   | CMS137v6 Initiation and Engagement of Alcohol and Other Drug                    |
| Core (18 EP)                          | 18 🗸 | Dependence Treatment (EP)                                                       |
| Dental (1 EP)                         | 14   | CMS159v6 Depression Remission at Twelve Months (EP)                             |
| Diabetes (5 EP)                       | 5√   | CMS160v6 Depression Utilization of the PHQ-9 Tool (EP)                          |
| Emergency Department (3 EH)           |      |                                                                                 |
| Eye (4 EP)                            | 44   | CMS161v6 Adult Major Depressive Disorder (MDD): Suicide Risk<br>Assessment (EP) |
| General Practice Adult (7 EP)         | 7.4  | CMS169v6 Bipolar Disorder and Major Depression: Appraisal for alcohol or        |
| General Practice Pediatric (1 EP)     | 14   | chemical substance use (EP)                                                     |
| HIV (1 EP)                            | 14   |                                                                                 |
| Heart (4 EP)                          | 4√   |                                                                                 |
| Newborn (2 EH)                        |      |                                                                                 |
| Orthopedics (2 EP)                    | 2 🗸  |                                                                                 |
| Pregnancy (1 EP, 1 EH)                | 1.4  |                                                                                 |
| Stroke (6 EH)                         |      |                                                                                 |
| Venous Thromboembolism (2 EH)         |      |                                                                                 |

Figure 22. Vendor Add Product Page, Select "Add Product"

- The Vendor and Product will now display on the Dashboard.
- Select the product name under Products to begin defining tests for the product as shown in Figure 23.

| Sample Vendor (ID:                                                                                                    | ID 1)       |              |                     |             |                   | + Add P  | roduct 🎤    | Edit Vendor    |
|----------------------------------------------------------------------------------------------------|-------------|--------------|---------------------|-------------|-------------------|----------|-------------|----------------|
| http://www.samplevendor.com                                                                                                    |             |              |                     |             |                   |          |             |                |
| 1287 enterprise way, DC, 2011                                                                                                    | 3           |              |                     |             |                   |          |             |                |
| 을 John Doe (Manager)<br>줄 johndoe@samplevendor.com<br>또 (111) 111-1111                                                                                                    |             |              |                     |             |                   |          |             |                |
| Products                                                                                                    |             |              |                     |             |                   |          |             |                |
|                                                                                                    | _           |              |                     |             |                   |          |             |                |
| 🕁 EH Product                                                                                                    | c           | :1           | C2                  |             | C3                |          |             | C4             |
|                                                                                                    | Sample      | :1<br>QRDA-I | C2<br>QRDA-III      | Sample      | C3<br>QRDA-I      | QRDA-III | QRDA-I      | C4<br>QRDA-III |
|                                                                                                    |             |              |                     | Sample      |                   | QRDA-III |             |                |
| <b>0</b> Passing Tests                                                                                                    |             |              |                     | Sample      |                   | QRDA-III |             |                |
| <ul><li><i>0</i> Passing Tests</li><li><i>0</i> Failing Tests</li></ul>                                                                                                    |             |              |                     | Sample<br>3 |                   | QRDA-III |             |                |
| <ul> <li><i>0</i> Passing Tests</li> <li><i>0</i> Failing Tests</li> <li><i>0</i> 28 Not started Tests</li> </ul>                                                                                                    | Sample      | QRDA-I       | QRDA-III            |             | QRDA-I            |          | QRDA-I      | QRDA-III       |
| 0 Passing Tests<br>0 Failing Tests<br>28 Not started Tests                                                                                                    | Sample<br>3 | QRDA-I       | QRDA-III            |             | QRDA-I            |          | QRDA-I      | QRDA-III       |
| Ø Passing Tests Ø Failing Tests 28 Not started Tests   Carter Contempts Carter Contempts | Sample<br>3 | QRDA-I<br>3  | QRDA-III<br>3<br>C2 | 3           | QRDA-I<br>3<br>C3 | 3        | QRDA-I<br>5 | QRDA-III<br>5  |
| 0 Passing Tests<br>0 Failing Tests<br>28 Not started Tests                                                                                                    | Sample<br>3 | QRDA-I<br>3  | QRDA-III<br>3<br>C2 | 3           | QRDA-I<br>3<br>C3 | 3        | QRDA-I<br>5 | QRDA-III<br>5  |

Figure 23. Dashboard Displaying a Vendor with Two Products Added

### 3.4 Test Execution

#### Background

This process evaluates the capability of the EHR system under test (SUT) to electronically generate the proper eCQM artifacts for the eCQMs being certified.

The Test Proctor provides the Cypress v3.2 Test Data for the clinical quality measures for which the EHR system will be tested in the format selected by the EHR vendor.

Depending on the test, the vendor manually inputs or electronically downloads the patient test data from Cypress that is used to test their EHR system.

- Selecting C1 certification along with C2, C3, and C4 will provide the vendor with the following certification test options that allow a Test Proctor to examine the eCQMs implemented in their EHR:
  - C1-C3 Record Sample tests, which will have only four predetermined measures for testing of C1 and C3 certifications. This tab validates the EHR system for C1 and C3 certifications by entering specified patient data for four measures. Certifiers will download a QRDA zip file of patients, which is uploaded into their EHR system and re-uploaded into Cypress.
  - C1-C3 (QRDA-I), which will contain measures (based on your selection of all eCQMs or Custom for either hospitals or professionals). This tab will test the EHR system's ability to record and export (C1) and submit (C3) measure-based data.
  - C2-C3 (QRDA-III), which tests the EHR system's ability to import and calculate (C2) and submit (C3) measure-based data. Certifiers will submit XML patient files exported from their EHR system to verify calculation and submission of reporting.
  - C4 (QRDA-I and QRDA-III), which test the EHR system's ability to filter patient records.

This process enables you to test the product based on the Certification Types and Measures Options you selected when you created the product.

### 3.4.1 Automated Measure Test Execution

All certification types require automated measure test execution. Figure 24 shows C1 and C2 certification selected for all hospital eCQMs with randomized and duplicate records to be included in the test data files created by Cypress. Products certifying to C2 criteria in addition to C1 will create a product that has a limited number of C1 record sample test measures, automated C1 measure test, and any other certification tests created.

| Add Product                                                              |                                                                                                    |
|--------------------------------------------------------------------------|----------------------------------------------------------------------------------------------------|
| Name                                                                     | Records Options                                                                                                    |
| Sample Product                                                           | Randomize Records                                                                                                    |
| Version                                                                  | Duplicate Records                                                                                                    |
|                                                                          | Recommended for most robust testing.                                                                                                    |
| Description                                                              | Annual Update Bundle                                                                                                    |
|                                                                          | <ul> <li>2017 Bundle for the 2018 Reporting Period (w/ Sept 2017<br/>Addendum) 2017.0.2</li> </ul>                                                                                              |
| Certification Edition                                                    | 2016 Bundle for the 2017 Reporting Period 2016.0.2                                                                                                    |
| 🔿 2014 Edition                                                           | 2015 Bundle for the 2016 Reporting Period 2015.0.0                                                                                                    |
| 2015 Edition                                                             | Select the measure versions Cypress should use to certify this product.                                                                                                    |
| Select the certification edition.                                        | Shift Records                                                                                                    |
| Certification Types                                                      | Selecting Shift Records will move patient data forward into the appropriate                                                                                                    |
| 🗹 C1 Test                                                                | reporting period. Otherwise patient data will remain in a previously completed<br>calendar year.                                                                                                |
| 🗹 C2 Test                                                                | Measures Options                                                                                                    |
| C3 Test                                                                  | Eligible Hospital eCQMs                                                                                                    |
| C4 Test                                                                  | Eligible Professional eCQMs                                                                                                    |
| Select the certification type Cypress should use to certify this product | ○ All eCQMs                                                                                                    |
|                                                                          | Custom                                                                                                    |
|                                                                          | Indicate the clinical quality measures Cypress should use to certify this product.<br>Testing will be performed on a measure-by-measure basis. Click 'Custom' to specij<br>Individual measures. |

Figure 24. C1-C2 Automated Entry Certification

Figure 25 shows the result of adding the C1-C2 certification.

| Sample Product' was                                                                                              | created. |             |                |        |              |          |          |             |
|----------------------------------------------------------------------------------------------------|----------|-------------|----------------|--------|--------------|----------|----------|-------------|
| Comple Vender (ID)                                                                                               |          |             |                |        |              | + Add P  | roduct 🖌 | Edit Vendor |
| Sample Vendor (ID:                                                                                               |          |             |                |        |              |          |          |             |
| http://www.samplevendor.com                                                                                      |          |             |                |        |              |          |          |             |
| # 1287 enterprise way, DC, 20113                                                                                 | 3        |             |                |        |              |          |          |             |
| John Doe (Manager)                                                                                               |          |             |                |        |              |          |          |             |
|                                                                                                    |          |             |                |        |              |          |          |             |
| Products                                                                                                    |          | 1           | 2              | 1      | G            |          |          | <b>C4</b>   |
| C (111) 111-1111                                                                                                 | Sample   | 1<br>QRDA-I | C2<br>QRDA-III | Sample | C3<br>QRDA-1 | QRDA-III | QRDA-I   | C4          |
| Products                                                                                                    |          |             |                | Sample |              | QRDA-III |          |             |
| johndoe@samplevendor.com      (111)1111    Products      Sample Product      o Passing Tests      ofalling Tests |          |             |                | Sample |              | QRDA-III |          |             |

Figure 25. Add Product for Automated Entry of Measure Data

To select a measure for testing, click on the product name shown in Figure 26.

| Dashboard Vendor: Sample Vendo                                        | ог     |        |          |        |        |          |          |             |
|-----------------------------------------------------------------------|--------|--------|----------|--------|--------|----------|----------|-------------|
| Sample Product' was cr                                                | eated. |        |          |        |        |          |          | ×           |
|                                                                       |        |        |          |        |        |          |          |             |
| Sample Vendor (ID: II                                                 | D 1)   |        |          |        |        | + Add Pi | roduct 🥕 | Edit Vendor |
| http://www.samplevendor.com                                           |        |        |          |        |        |          |          |             |
| 希 1287 enterprise way, DC, 20113                                      |        |        |          |        |        |          |          |             |
| ▲ John Doe (Manager) ⊠ johndoe@samplevendor.com \u00e9 (111) 111-1111 |        |        |          |        |        |          |          |             |
| 2 Products                                                            |        |        |          |        |        |          |          |             |
| . Comerto Das dust                                                    |        | 1      | C2       |        | C3     |          |          | C4          |
| Sample Product                                                        | Sample | QRDA-I | QRDA-III | Sample | QRDA-I | QRDA-III | QRDA-I   | QRDA-III    |
| ✓ Ø Passing Tests                                                     |        |        |          |        |        |          |          |             |
| × 0 Failing Tests                                                     |        |        |          |        |        |          |          |             |
| O 36 Not started Tests                                                | 4      | 16     | 16       |        |        |          |          |             |

Figure 26. Selecting a Product to Test

Figure 27 shows the certification tests created for Sample Product. Note that the tab for record sample contains only four measures as well as tabs for C1 all Hospital and C2 certifications. The first Record Sample Test validates the EHR system for C1 certification by entering specified patient data for those identified measures. The second tab, C1 (QRDA-I), tests the EHR system's ability to record and export (C1), while the third tab, C2 (QRDA-III) tests the EHR system's ability to import and calculate (C2). Above the certification test tabs is a Product Status display that provides a quick summary of the test cases that have passed, failed, and not yet started for each Certification Type (based on the Measures Options you selected). For example, Figure 27 shows there are 4 Not started C1 Record Sample tests, 16 Not started C1 (QRDA-I) tests, and 16 Not started C2 (QRDA-III) tests. The Product page also provides users with the ability to download all of the information required to perform all certification tests (by pressing the Download Full Test Deck button). This download contains a folder for each measure selected for this product. These folders contain XML documents for each patient associated with that measure.

| Dashboard Vendor: Sam<br>Sample Product  |        | or Prod | luct: Sample | e Product |        |          |        |          | 🗲 Edit Product 🕹 Download Report                                                              |
|------------------------------------------|--------|---------|--------------|-----------|--------|----------|--------|----------|-----------------------------------------------------------------------------------------------|
|                                          | C      | :1      | C2           |           | C3     |          |        | C4       | Download Full Test Deck                                                                       |
|                                          | Sample | QRDA-I  | QRDA-III     | Sample    | QRDA-I | QRDA-III | QRDA-I | QRDA-III | This download contains a folder for each                                                      |
| • 0 Passing Tests                        |        |         |              |           |        |          |        |          | measure selected for this product. Inside these<br>folders are XML documents for each patient |
| O Failing Tests     J6 Not started Tests |        | 10      | 10           |           |        |          |        |          | associated with that measure.                                                                 |
| J 30 NOT STAILED TESTS                   | 4      | 16      | 16           |           |        |          |        |          | Download All Patients (.zip)                                                                  |
| C1 Sample C1 (QRDA-I)                    | C2 (QR | DA-III) |              |           |        |          |        |          |                                                                                               |

Validate the EHR system for C1 certification by entering specified patient data for the following measures.

| View Record Sample                 |                    |               |
|------------------------------------|--------------------|---------------|
| Upload Results                     | C1 Upload Results  | Status        |
| O Not Started                      | O Not Started      | O Not Started |
| Data Criteria Verification         |                    | Status        |
| CMS31v6 Hearing Screening Prior To | Hospital Discharge | Not Started   |
| CMS104v6 Discharged on Antithromb  | ootic Therapy      | Not Started   |
| CMS105v6 Discharged on Statin Med  | ication            | Not Started   |
| CMS107v6 Stroke Education          |                    | Not Started   |

Figure 27. Showing C1 Record Sample, C1 Automated, and C2 Product Measures

To execute a Test for C1 (QRDA-1), select that tab and select the desired measure to begin testing, using either the Upload Link (if you already have your zip file ready for upload), or click on the Measure Name to download a test file to upload for C1 Certification testing as shown in Figure 28. The upload button will display a file selection dialogue box to select your file. The Measure Name Link will take you to the screen shown in Figure 29.

| CMS ID   | Measure Name                                           | C1 Results    | Quick Upload | Last Updated       |
|----------|--------------------------------------------------------|---------------|--------------|--------------------|
| CMS108v6 | Venous Thromboembolism Prophylaxis                     | O Not Started | upload       | ⊙ 3 minutes<br>ago |
| CMS190v6 | Intensive Care Unit Venous Thromboembolism Prophylaxis | O Not Started | upload       | ⊙ 3 minutes<br>ago |
| CMS105v6 | Discharged on Statin Medication                        | O Not Started | upload       | ⊙ 3 minutes<br>ago |
| CMS107v6 | Stroke Education                                       | O Not Started | upload       | ⊙ 3 minutes<br>ago |
| CMS102v6 | Assessed for Rehabilitation                            | O Not Started | upload       | ∅ 3 minutes<br>ago |
| CMS104v6 | Discharged on Antithrombotic Therapy                   | O Not Started | upload       | ⊘3 minutes<br>ago  |

Figure 28. Product Measure Upload or Measure Name Selection

Once you have selected the Measure Name you want to test, Cypress displays the test page for that individual measure (e.g., CMS108v6) as shown in Figure 29.

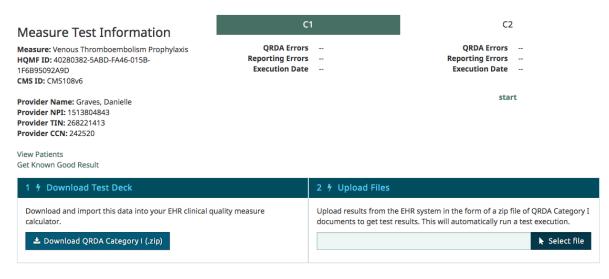

Figure 29. Individual Measure Test Page

- Patient test data for the selected eCQMs of the specified test must be downloaded in the format required for the test.
- Click the **Download QRDA Category I** (.zip) button to download the test data for that selected eCQM. The downloaded zip file will contain duplicate and randomized patient records that your EHR system should correct for the uploaded portion of the test. The downloaded patient record test data will be contained in a zip file. Figure 30 shows an example filename entry.

CMS108v6\_5968e99655fc91377b3a2ef7.qrda.zip

274 KB ZIP archive

Figure 30. Zip File of Patient Test Data for Selected eCQM

- If you click the **View Patients** link (shown in Figure 29), you will see a listing of the patients for that specific measure.
- Click **Get Known Good Results** link to download a zip file of patients that will pass the measure test you are planning to conduct as shown in Figure 31.

| CMS108v6_5968e99655fc91377b3        | Ba2ef7.qrda |         |
|-------------------------------------|-------------|---------|
|                                     |             | Q Searc |
| View Arrange Action Share Edit Tags |             | Searc   |
| Name ^                              | Size K      | nd      |
| 0_Allison_Wilkerson.xml             | 16 KB X     | ML      |
| 1_Ana_Johnston.xml                  | 14 KB X     | ML      |
| 2_Anita_Quinn.xml                   | 17 KB X     | ML      |
| 3_Anita_Wilson.xml                  | 19 KB X     | ML      |
| 4_Arlene_George.xml                 | 18 KB X     | ML      |
| 5_Ben_Payne.xml                     | 21 KB X     | ML      |
| 6_Bill_Cannon.xml                   | 22 KB X     | ML      |
| 7_Brandy_Nelson.xml                 | 18 KB X     | ML      |
| 8_Brian_Hoffman.xml                 | 20 KB X     | ML      |
| 9_Calvin_Kelley.xml                 | 20 KB X     | ML      |
| 10_Carl_Perry.xml                   | 16 KB X     | ML      |
| 11_Carla_Hawkins.xml                | 15 KB X     | ML      |
| 12_Cathy_Rowe.xml                   | 16 KB X     | ML      |
| 13_Cindy_Perry.xml                  | 26 KB X     | ML      |
|                                     | 44.000 10   |         |

#### Figure 31. Listing of Zip File of XML Patient Test Data for Testing Selected eCQM

• Select a single patient record and open the XML from the zip file listing to view the information. Figure 32 presents an example screenshot.

```
CMS117v4_5717f0d667c28f4ffe43875a.debug Reporting period changed mood and class code/xml ~
F7xml version="1.0" encoding="utf-8"?>
F7xml version="1.0" encoding="utf-8"?>
F7xml version="1.0" encoding="utf-8"?>
F7xml version="1.0" encoding="utf-8"?>
F7xml version="1.0" encoding="utf-8"?>
F7xml version="1.0" encoding="utf-8"?>
F7xml version="1.0" encoding="utf-8"?>
F7xml version="1.0" encoding="utf-8"?>
F7xml version="1.0" encoding="utf-8"?>
F7xml version="1.0" encoding="utf-8"?>
F7xml version="1.0" encoding="utf-8"?>
F7xml version="1.0" encoding="utf-8"?>
F7xml version="1.0" encoding="utf-8"?>
F7xml version="1.0" encoding="utf-8"?>
F7xml version="1.0" encoding="utf-8"?>
F7xml version="1.0" encoding="utf-8"?>
F7xml version="1.0" encoding="utf-8"?>
F7xml version="1.0" encoding="utf-8"?>
F7xml version="1.0" encoding="utf-8"?>
F7xml version="1.0" encoding="utf-8"?>
F7xml version="1.0" encoding="utf-8"?>
F7xml version="1.0" encoding="utf-8"?>
F7xml version="1.0" encoding="utf-8"?>
F7xml version="1.0" encoding="utf-8"?>
F7xml version="1.0" encoding="utf-8"?>
F7xml version="1.0" encoding="utf-8"?>
F7xml version="1.0" encoding="utf-8"?>
F7xml version="1.0" encoding="utf-8"?>
F7xml version="1.0" encoding="utf-8"?>
F7xml version="1.0" encoding="utf-8"?>
F7xml version="1.0" encoding="utf-8"?>
F7xml version="1.0" encoding="utf-8"?>
F7xml version="1.0" encoding="utf-8"?>
F7xml version="1.0" encoding="utf-8"?>
F7xml version="1.0" encoding="utf-8"?>
F7xml version="1.0" encoding="utf-8"?>
F7xml version="1.0" encoding="utf-8"?>
F7xml version="1.0" encoding="utf-8"?>
F7xml version="1.0" encoding="utf-8"?>
F7xml version="1.0" encoding="utf-8"?>
F7xml version="1.0" encoding="utf-8"?>
F7xml version="1.0" encoding="utf-8"?>
F7xml version="1.0" encoding="utf-8"?>
F7xml version="1.0" encoding="utf-8"?>
F7xml version="1.0" encoding="utf-8"?>
F7xml version="1.0" encoding="utf-8"?>
F7xml version="1.0" encoding="utf-8"?>
F7xml version="1.0" encoding="utf-8"?>
F7xml version="1.0" encoding="utf-8"?>
F7xml version="1.0" encoding="utf-8"?>
```

Figure 32. Patient XML File for C2 Test

- Once the EHR system has generated the test results in the QRDA Category I format, the results are uploaded from that individual measure's test page under the Upload files section. For C2 and C3 testing, this upload would occur in QRDA Category III format.
- Click on **Select file** as shown in Figure 33, browse to the QRDA Category I file you want to upload, and click **Upload**.

| Measure Test Information                                                                                                    | C                                                 | 1                | C2                                                                                                    |
|----------------------------------------------------------------------------------------------------|---------------------------------------------------|------------------|----------------------------------------------------------------------------------------------------|
| Measure: Venous Thromboembolism Prophylaxis<br>HQMF ID: 40280382-5ABD-FA46-015B-<br>1F6B95092A9D<br>CMS ID: CMS108v6                                     | QRDA Errors<br>Reporting Errors<br>Execution Date |                  | QRDA Errors<br>Reporting Errors<br>Execution Date                                                             |
| Provider Name: Graves, Danielle<br>Provider NPI: 1513804843<br>Provider TIN: 268221413<br>Provider CCN: 242520<br>View Patients<br>Get Known Good Result |                                                   |                  | start                                                                                                    |
| 1 🕴 Download Test Deck                                                                                                    |                                                   | 2 🧚 Upload Files |                                                                                                    |
| Download and import this data into your EHR clinical of calculator.                                                                                      | quality measure                                   |                  | EHR system in the form of a zip file of QRDA Category I ssults. This will automatically run a test execution. |

Figure 33. Upload Test Execution Results

- The Test Proctor will then validate that the proper eCQM artifacts in QRDA Category I file format for the test being performed are electronically generated by the EHR SUT.
- Validation results will then be displayed in the Dashboard for that specific vendor's product as shown in Figure 34.

2 Products

\* 1 Failing Tests

O 35 Not started Tests

| 😭 EH Product                        | C1     |        | C2       | С3     |        |          | C4     |          |
|-------------------------------------|--------|--------|----------|--------|--------|----------|--------|----------|
|                                     | Sample | QRDA-I | QRDA-III | Sample | QRDA-I | QRDA-III | QRDA-I | QRDA-III |
| <ul> <li>2 Passing Tests</li> </ul> |        | 1      |          |        | 1      |          |        |          |
| <b>X 0</b> Failing Tests            |        |        |          |        |        |          |        |          |
| O 26 Not started Tests              | 3      | 2      | 3        | 3      | 2      | 3        | 5      | 5        |
|                                     |        |        |          |        |        |          |        |          |
|                                     |        |        | 1        | 1      |        |          | 1      |          |
| 😭 Sample Product                    | c      | 1      | C2       |        | C3     |          |        | C4       |
| Bampie rioduct                      | Sample | QRDA-I | QRDA-III | Sample | QRDA-I | QRDA-III | QRDA-I | QRDA-III |
| ✓ 0 Passing Tests                   |        |        |          |        |        |          |        |          |

| Flaura 24 Evan | and of Tool Evenue | tion Summary Results |
|----------------|--------------------|----------------------|
|                | ποιε οι τεςιεχεστι | IOD NUMBER RESIDE    |
|                |                    |                      |

16

1

15

4

#### 3.4.2 Record Sample Test

To begin record sample testing (and validate the EHR system for C1 certification by entering specified patient data for specific measures), select the Record Sample Test tab and then select **View Record Sample** as shown in Figure 35.

| C1 + C3 Sample                    | C1 + C3 (QRDA-I)                                                               | C2 + C3 (QRDA-III)    | C4 (QRDA-I and QRDA-III)               |                               |  |  |  |
|-----------------------------------|--------------------------------------------------------------------------------|-----------------------|----------------------------------------|-------------------------------|--|--|--|
| Validate the measures.            | EHR system fo                                                                  | or C1 and C3 co       | ertifications by entering specified pa | atient data for the following |  |  |  |
| View Record Sar<br>Upload Results | nple                                                                           | C1 Upload Results     | C3 Upload Results                      | Status                        |  |  |  |
| O Not Started                     |                                                                                | O Not Started         | O Not Started                          | O Not Started                 |  |  |  |
| Data Criteria Ver                 | ification                                                                      |                       |                                        | Status                        |  |  |  |
| CMS32v7 Median                    | CMS32v7 Median Time from ED Arrival to ED Departure for Discharged ED Patients |                       |                                        |                               |  |  |  |
| CMS55v6 Median                    | Time from ED Arriva                                                            | l to ED Departure for | Admitted ED Patients                   | Not Started                   |  |  |  |
| CMS111v6 Modian                   | Admit Decision Tim                                                             | e to FD Departure Tin | ne for Admitted Patients               | Not Started                   |  |  |  |

Figure 35. Record Sample Test, Select "View Record Sample"

As shown in Figure 36, this action will bring you to the Record Sample Checklist test page, which displays the status of each test on the right margin (i.e., Not Started, Passing, or Failing). The Record Sample Checklist page also displays a summary of each test, and allows the user to check off (and save) a test when it has been completed.

| pload Res         | sults                    | C1 Upload                   | Results                                                         | C3 Upload Results                                   | Status                        |            |       |                                  |           |
|-------------------|--------------------------|-----------------------------|-----------------------------------------------------------------|-----------------------------------------------------|-------------------------------|------------|-------|----------------------------------|-----------|
| Not Star          | ted                      | O Not Sta                   | rted                                                            | O Not Started                                       | O Not Started                 |            |       |                                  |           |
| ata Crite         | ia Verification          | Status                      |                                                                 |                                                     |                               |            |       |                                  |           |
| MS32v7 N          | ledian Time from ED Arri | Failing                     |                                                                 |                                                     |                               |            |       |                                  |           |
| MS55v6 N          | ledian Time from ED Arri | val to ED Dep               | arture for Ad                                                   | mitted ED Patients                                  | Not Started                   |            |       |                                  |           |
| MS111v6           | Median Admit Decision T  | ime to ED Dej               | parture Time                                                    | for Admitted Patients                               | Not Started                   |            |       |                                  |           |
| it Test<br>MS32v7 | Median Time from E       | D Arrival to                | ) ED Depar                                                      | ture for Discharged ED Patients                     |                               |            |       |                                  |           |
| alidated<br>QRDA  | Data Criteria            | Section                     | Required<br>Attributes                                          | Value Set(s)                                        | Recorded Code/Attribute Value |            |       |                                  |           |
|                   |                          |                             |                                                                 |                                                     | *                             |            |       |                                  |           |
|                   |                          | Attributes Discharge status | Emergency Department Visit<br>2.16.840.1.113883.3.117.1.7.1.292 | Code                                                |                               |            |       |                                  |           |
|                   |                          |                             |                                                                 | 2.16.840.1.113883.3.117.1.7.1.292                   | 4525004                       |            |       |                                  |           |
|                   | Encounter, Performed     |                             |                                                                 | Discharge To Acute Care Facility SNOMEDCT Value Set | ✓<br>Attribute code           |            |       |                                  |           |
|                   |                          |                             | Attributes                                                      | Attributes                                          | Attributes                    | Attributes |       | 2.16.840.1.113883.3.117.1.7.1.87 |           |
|                   |                          |                             |                                                                 |                                                     |                               |            | 50005 |                                  | 306701001 |
|                   |                          |                             |                                                                 | D                                                   | ✓<br>Code                     |            |       |                                  |           |
|                   | Patient Characteristic   |                             |                                                                 | Race<br>2.16.840.1.114222.4.11.836                  |                               |            |       |                                  |           |
|                   | Race                     |                             |                                                                 | 2.10.040.1114222.4.11.050                           | 1002-5                        |            |       |                                  |           |
|                   |                          | Attributes                  |                                                                 |                                                     |                               |            |       |                                  |           |
|                   |                          |                             |                                                                 | Encounter Inpatient                                 | ~                             |            |       |                                  |           |
|                   |                          |                             |                                                                 | 2.16.840.1.113883.3.666.5.307                       | Code                          |            |       |                                  |           |
|                   | Encounter, Performed     | Valuesets                   |                                                                 | Emergency Department Visit                          | 183452005                     |            |       |                                  |           |
|                   |                          |                             |                                                                 | 2.16.840.1.113883.3.117.1.7.1.292                   |                               |            |       |                                  |           |
|                   |                          | Attributes                  |                                                                 |                                                     |                               |            |       |                                  |           |
|                   |                          |                             |                                                                 |                                                     |                               |            |       |                                  |           |

Figure 36. Record Sample Checklist Page

When choosing a code to demonstrate entry of Record Sample data criteria, click on the allowable value sets to view a listing of valid codes as shown in Figure 37. Clicking on the allowable value sets will open a window displaying all of the codes in the value sets as shown in Figure 38. The searchable list allows users to find an appropriate code for entry.

| alidated | Data Criteria                  | Section                                      | Required<br>Attributes                                          | Value Set(s)                                                                            | Recorded Code/Attribute Value |
|----------|--------------------------------|----------------------------------------------|-----------------------------------------------------------------|-----------------------------------------------------------------------------------------|-------------------------------|
|          | Encounter, Performed           | Valuesets                                    |                                                                 | Emergency Department Visit<br>2.16.840.1.113883.3.117.1.7.1.292                         | Code                          |
|          |                                | Attributes                                   | Discharge<br>status                                             | Discharge To Acute Care Facility SNOMEDCT Value Set<br>2.16.840.1.113883.3.117.1.7.1.87 | Attribute code                |
|          | Patient Characteristic<br>Race | Valuesets                                    |                                                                 | Race<br>2.16.840.1.114222.4.11.836                                                      | Code                          |
|          |                                | Attributes                                   |                                                                 |                                                                                         |                               |
|          | Encounter, Performed           | Valuesets                                    |                                                                 | Encounter Inpatient<br>2.16.840.1.113883.3.666.5.307                                    | Code                          |
|          |                                | ounter, Performed Emergency Department Visit | Emergency Department Visit<br>2.16.840.1.113883.3.117.1.7.1.292 |                                                                                         |                               |
|          |                                | Attributes                                   |                                                                 |                                                                                         |                               |

Figure 37. View Listing of Valid Codes

| lt Test            | Median Time from E             | Filter codes<br>Emergency department ( | patient visit (procedure): 4525004                                                      |                              |
|--------------------|--------------------------------|----------------------------------------|-----------------------------------------------------------------------------------------|------------------------------|
| alidated<br>n QRDA | Data Criteria                  | Close                                  |                                                                                         | lecorded Code/Attribute Valu |
|                    |                                | Valuesets                              | Emergency Department Visit<br>2.16.840.1.113883.3.117.1.7.1.292                         | Code                         |
|                    | Encounter, Performed           | Attributes Discharge<br>status         | Discharge To Acute Care Facility SNOMEDCT Value Set<br>2.16.840.1.113883.3.117.1.7.1.87 | Attribute code               |
|                    | Patient Characteristic<br>Race | Valuesets                              | Race<br>2.16.840.1.114222.4.11.836                                                      | Code                         |
|                    |                                | Attributes                             |                                                                                         |                              |
|                    |                                |                                        | Encounter Inpatient<br>2.16.840.1.113883.3.666.5.307                                    | Code                         |
|                    | Encounter, Performed           |                                        | Emergency Department Visit<br>2.16.840.1.113883.3.117.1.7.1.292                         |                              |
|                    |                                | Attributes                             |                                                                                         |                              |

Figure 38. Search for Valid Codes

Completing and saving a test, as shown in Figure 39, will then refresh the page and provide an updated status description for that specific test.

| alidated | Data Criteria                  | Section    | Required<br>Attributes | Value Set(s)                                        | Recorded Code/Attribute Value    |           |
|----------|--------------------------------|------------|------------------------|-----------------------------------------------------|----------------------------------|-----------|
|          |                                |            |                        | Emergency Department Visit                          | ✓<br>Code                        |           |
|          |                                | Valuesets  |                        | 2.16.840.1.113883.3.117.1.7.1.292                   | 4525004                          |           |
|          | Encounter, Performed           |            |                        |                                                     | <i>.</i>                         |           |
|          |                                | Attributes | Discharge              | Discharge To Acute Care Facility SNOMEDCT Value Set | Attribute code                   |           |
|          |                                | Attributes | Attributes statu       | status                                              | 2.16.840.1.113883.3.117.1.7.1.87 | 306701001 |
|          |                                |            |                        |                                                     | ×                                |           |
|          | Patient Characteristic<br>Race | Valuesets  | ets                    | Race                                                | Code                             |           |
|          |                                |            |                        | 2.16.840.1.114222.4.11.836                          | 1002-5                           |           |
|          |                                | Attributes |                        |                                                     |                                  |           |
|          |                                |            |                        | Encounter Inpatient                                 |                                  |           |
|          |                                |            |                        | 2.16.840.1.113883.3.666.5.307                       | Code                             |           |
|          | Encounter, Performed           | Valuesets  |                        | Emergency Department Visit                          | 183452005                        |           |
|          |                                |            |                        | 2.16.840.1.113883.3.117.1.7.1.292                   |                                  |           |
|          |                                | Attributes |                        |                                                     |                                  |           |
| _        |                                |            |                        |                                                     |                                  |           |

Figure 39. Complete and Save a Test

When all of your manual test measure entries are correct and have a completed checkmark, the select button will be enabled to allow upload of your XML files (zipped into a single file) into Cypress for certification as shown in Figure 40.

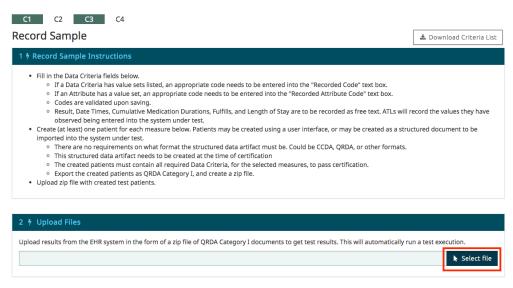

Figure 40. Select File to Upload

### 3.4.3 CQM Filtering Test

The filter functionality included in this criterion allows a provider to query for eCQM results using one or a combination of data captured by the certified health IT for quality improvement and quality reporting purposes. It can also help identify health disparities, enable care quality improvement, and support providers in delivering more effective care to their patient populations. This certification criterion requires that a Health IT Module be capable of recording

data (according to specified standards, where applicable) and filtering eCQM results at both patient and aggregate levels. These filters include, but are not limited to, practice site address, patient age, patient sex, and patient problem list.

• To begin eCQM filtering testing, click the C4 (QRDA-I and QRDA-III) Filtering Test tab, and click **start** on whichever Category I or Category III you are interested in testing as shown in Figure 41.

| C1 + C3 Sample                                           | C1 + C3 (QRDA-I) | C2 + C3 (QRDA-III) | C4 (QRDA-I and QRDA-III) |                     |                |   |  |  |  |
|----------------------------------------------------------|------------------|--------------------|--------------------------|---------------------|----------------|---|--|--|--|
| Test the EHR system's ability to filter patient records. |                  |                    |                          |                     |                |   |  |  |  |
| Filtering Criteria                                       |                  | ≜ Q                | RDA Category I           | 🔶 QRDA Category III | 🔶 Last Updated | ÷ |  |  |  |
| Age/Ethnicities                                          |                  | c                  | start upload             | • start upload      | ② an hour ago  |   |  |  |  |
| NPI & TIN                                                |                  | c                  | start upload             | • start upload      | ② an hour ago  |   |  |  |  |
| NPI, TIN & Provider Location                             |                  | c                  | start upload             | Start upload        | ② an hour ago  |   |  |  |  |
| Payers/Ethnicities                                       |                  | c                  | start upload             | Start upload        | ② an hour ago  |   |  |  |  |
| Races/Genders                                            |                  | C                  | start upload             | • start upload      | ② an hour ago  |   |  |  |  |

Figure 41. Select a Category I or Category III to Test

• In this example, the Category I test page for Median Time from ED Arrival to ED Departure for Discharged ED Patients will be displayed as shown in Figure 42.

| ▶ Previous Test: CMS32v7                                                                                                    |                                                                                                    | Next Test: CMS32v7 🖡                                                                                                    |  |
|----------------------------------------------------------------------------------------------------|----------------------------------------------------------------------------------------------------|----------------------------------------------------------------------------------------------------|--|
| Filtering Test Information<br>Measure: Median Time from ED Arrival to ED<br>Departure for Discharged ED Patients<br>QMF ID: 40280382-5A66-EAB9-015A-<br>IFSBASD72C52<br>IMS ID: CMS32v7<br>Fiew Patients<br>Set Known Good Result | QRDA Category I<br>QRDA Errors<br>Reporting Errors<br>Submission Errors<br>Warnings<br>Execution Date                                                       | QRDA Category III<br>QRDA Errors<br>Reporting Errors<br>Submission Errors<br>Warnings<br>Execution Date<br>start                                                                  |  |
| 1 🦸 Download Test Deck                                                                                                    | 2 🕴 Filter Patients                                                                                                    | 3 🕴 Upload Files                                                                                                    |  |
| Download and import this data into your EHR<br>clinical quality measure calculator.                                                                                                    | Remove any patients not meeting the following<br>criteria.<br>Age As Of July 14, 2017<br>Minimum 62<br>Ethnicities<br>Not Hispanic or Latino (code: 2186-5) | Upload results from the EHR system in the form of<br>a zip file of QRDA Category I documents to get test<br>results. This will automatically run a test execution.<br>Select file |  |

#### Figure 42. Category I Test Page for Median Time from ED Arrival to ED Departure for Discharged ED Patients

• Patient test data for the specified test must be downloaded in the format required for the test. This step, and those following, adhere to the same process as the steps outlined in the *Measure Tests* section, and will not be repeated here.

## 3.5 Test Execution Success Criteria

The criteria to determine a successful test outcome depend on whether the EHR product is being certified against the EP eCQMs or the EH eCQMs. The criteria for test execution success are as follows:

- For EP eCQMs, a successful test outcome is one in which the following conditions are true:
  - 1. There were no XML validation errors in either the QRDA Category I submitted data or the QRDA Category III submitted data.
  - 2. All of the eCQM results calculated and submitted by the EHR SUT exactly match the values that Cypress v3.2 was expecting.
- For EH eCQMs, a successful test outcome is one in which the following conditions are true:
  - 1. There were no XML validation errors in either the QRDA Category I submitted data or the QRDA Category III submitted data.
  - 2. All of the eCQM results calculated and submitted by the EHR SUT for discrete measures exactly match the values that Cypress v3.2 was expecting.
  - 3. The eCQM results calculated and submitted by the EHR SUT for continuous variable tests are within a defined delta of the value that Cypress v3.2 was expecting.

For both types of EHR technologies, it is acceptable to have XML validation *warnings* generated by the Cypress validation process. These warnings do not constitute a test failure; however, the Test Proctor should review the warnings generated and record any relevant observations about the reasons for the warnings.

Cypress groups failed test cases into three categories: (1) QRDA errors associated with logic and improper use of the QRDA standard, (2) reporting errors associated with errors in the calculation and aggregation of measure data for reporting purposes, and (3) submission errors associated with improper logic and formatting for submitting measure data to CMS. In addition to errors, Cypress will flag and report on warnings that indicate non-conformance with the CMS Implementation Guide (and associated schematron validation). Note, for EHRs not certifying for reporting (C3), non-conformance with the HL7 QRDA Implementation Guide will be treated as warnings. Figure 43 provides an example of measure test failure results.

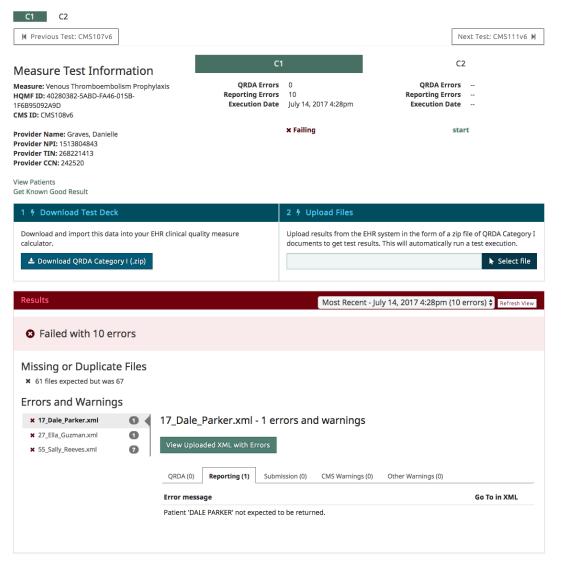

Figure 43. Measure Test Failure Messages

### 3.6 Submit

#### Electronically Submit Generated eCQM Artifacts

This functionality allows evaluation of the capability to electronically submit (a) calculated quality measures in accordance with the standard and implementation specifications, and (b) exported patient data sufficient to allow external calculation as follows:

- The Test Proctor commands the EHR SUT to generate and electronically submit the patient-level export in the QRDA Category I format for the clinical quality measures being tested.
- The Test Proctor commands the EHR SUT to generate and electronically submit an aggregate report in the QRDA Category III format of the clinical quality measures calculated in the test.

- The Test Proctor validates that the calculated clinical quality measures are submitted in accordance with the QRDA Category III standard and implementation specifications by uploading the QRDA Category III XML via the Cypress v3.2 User Interface and the Cypress-supplied XML Schema validation.
- The Test Proctor validates that the exported patient-level eCQM data are submitted in accordance with the QRDA Category I standard and implementation specifications by uploading the QRDA Category I XML via the Cypress v3.2 User Interface and the Cypress-supplied XML Schema validation.

### 3.7 Verify

### Verify Electronic and Accurate Generation of Clinical Quality Measure Artifacts

This functionality allows evaluation of the capability to electronically and accurately generate eCQM artifacts appropriate for each phase of the test procedure as follows:

- After the Test Proctor validates the submission of the QRDA Category III, the Test Proctor evaluates and displays the accuracy of the submitted clinical quality measure results via the Cypress v3.2 User Interface.
- The Test Proctor generates a test artifact bundle containing all test data used for this test execution, all products generated and submitted by the EHR SUT, and any other additional notes or information that the Test Proctor deems relevant into a single archive file that is cryptographically signed.

## Acronyms

| ACO   | Accountable Care Organization                                        |  |  |  |
|-------|----------------------------------------------------------------------|--|--|--|
| ATL   | Authorized Testing Lab                                               |  |  |  |
| CAMH  | CMS Alliance to Modernize Healthcare                                 |  |  |  |
| CMS   | Centers for Medicare & Medicaid Services                             |  |  |  |
| CQM   | Clinical Quality Measure                                             |  |  |  |
| eCQM  | Electronic Clinical Quality Measure                                  |  |  |  |
| EH    | Eligible Hospital                                                    |  |  |  |
| EHR   | Electronic Health Record                                             |  |  |  |
| EP    | Eligible Professional                                                |  |  |  |
| FFRDC | Federally Funded Research and Development Center                     |  |  |  |
| HHS   | Department of Health and Human Services                              |  |  |  |
| HL7   | Health Level Seven International                                     |  |  |  |
| HTML  | Hypertext Markup Language                                            |  |  |  |
| IG    | Implementation Guide                                                 |  |  |  |
| NIST  | National Institute of Standards and Technology                       |  |  |  |
| ONC   | Office of the National Coordinator for Health Information Technology |  |  |  |
| QDM   | Quality Data Model                                                   |  |  |  |
| QRDA  | Quality Reporting Document Architecture                              |  |  |  |
| SUT   | System Under Test                                                    |  |  |  |
| XML   | Extensible Markup Language                                           |  |  |  |